### **Instruct: Launching Insights via LTI (Canvas)**

Insights is the analytics/reporting platform for Credo Learning Tools products, including Instruct. Integrating Insights into the LMS using LTI allows instructors to view their course's assessment data without requiring separate Instruct admin credentials.

This integration is meant for use only in courses where LTI is already being used for students to access the material; if students are using other integration methods (suchs as accessing via proxy/IP authentication), it will not work properly.

The integration works by adding Insights as a new tool provider in your LMS. Then, when the launch URL is added to a particular course, Insights will filter the assessment report to show only the assessment data from that course.

**1. Add an external tool provider / app in the Canvas System Administration settings** This is a one-time step; after it has been completed, the external tool can be used in any of your Canvas courses.

#### Go to Admin > Settings > Apps > View App Configurations

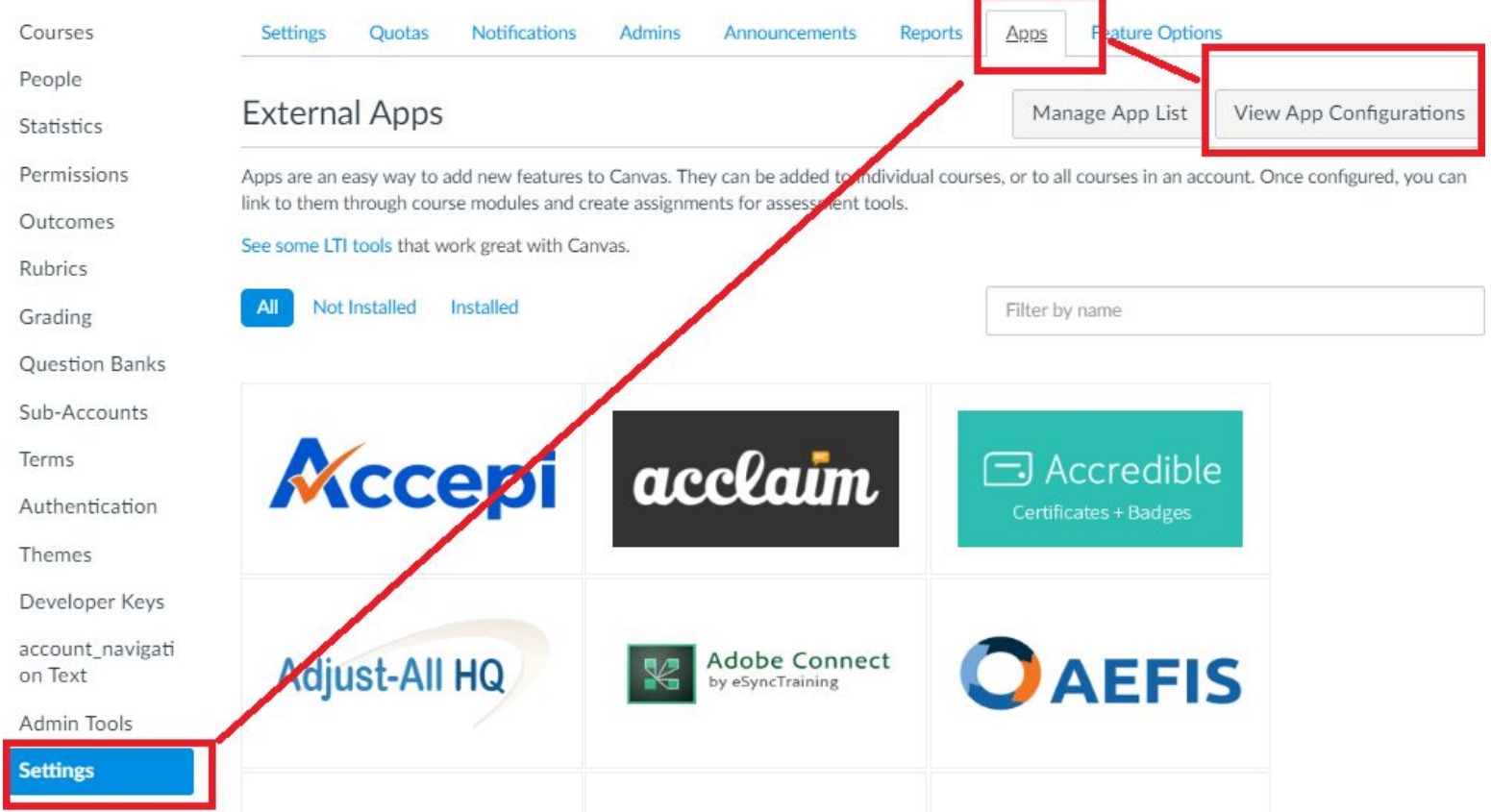

### Then click "Add App":

## **External Apps**  $+$  App View App Center

Apps are an easy way to add new features to Canvas. They can be added to individual courses, or to all courses in an account. Or configured, you can link to them through course modules and create assignments for assessment tools.

See some LTI tools that work great with Canvas.

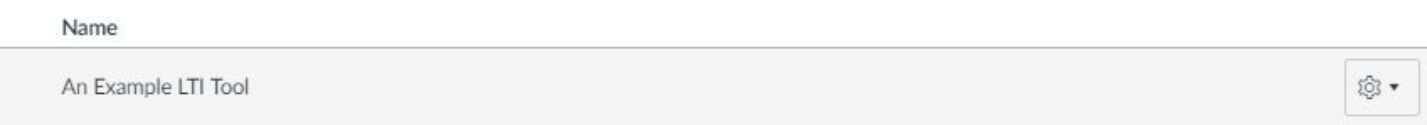

Fill in the following fields:

\* Name: Credo Insights Assessment Report [or whatever else you wish to name it]

\* Consumer Key: A consumer key will be provided for you by Credo - it will be different than the one used to launch Instruct.

\* Shared Secret: A shared secret will be provided for you by Credo - it will be different than the one used to launch Instruct.

\* Launch URL: [https://insights.credoeducation.com/lti\\_provider/report/assessments/](https://insights.credoeducation.com/lti_provider/report/assessments/)

\* Domain: leave blank

\* Privacy: choose your preferred privacy setting. "Public" simply means that the user's name and email address can be sent to Credo via LTI.

# Add App

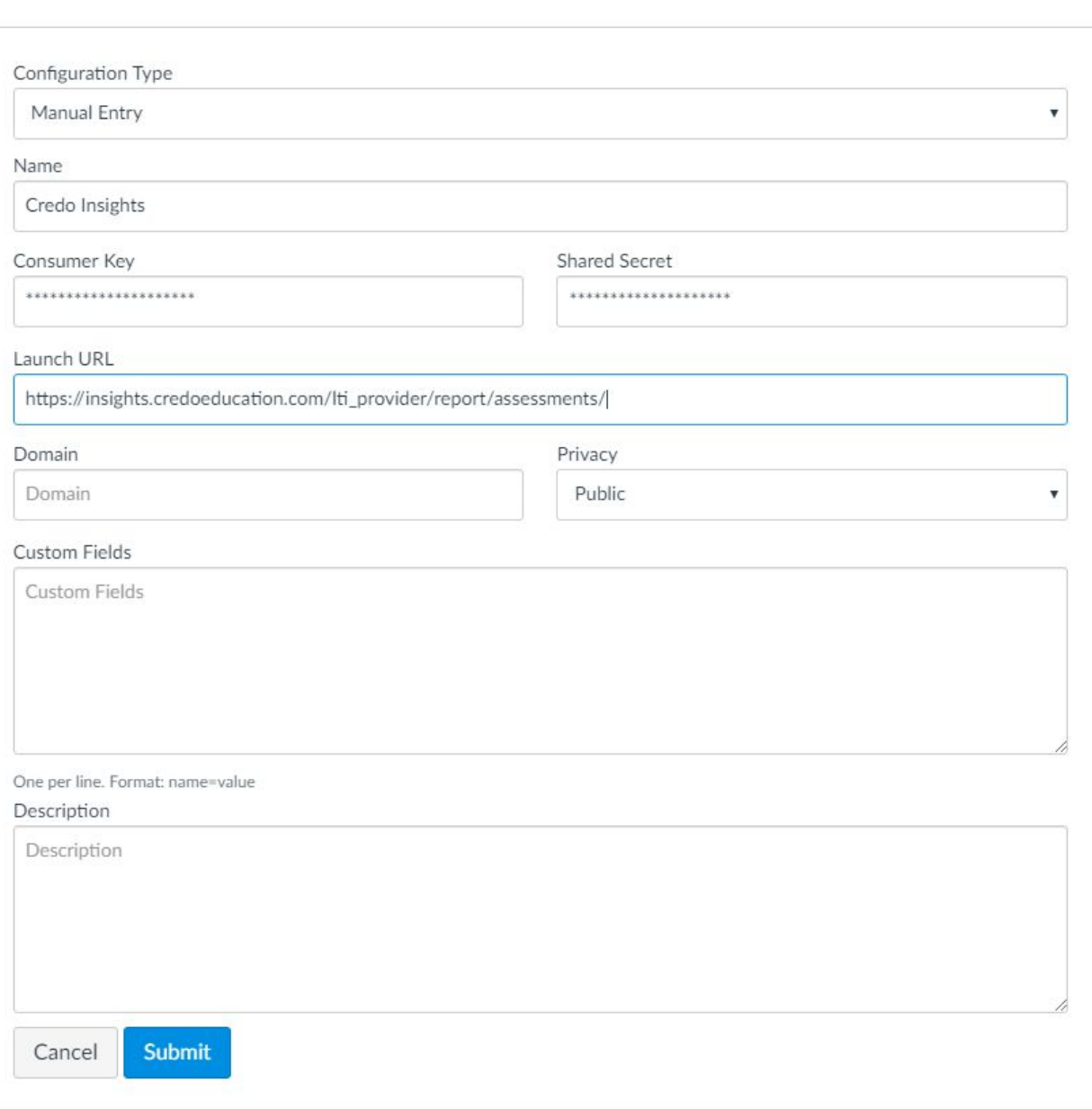

Click "Submit" to save the app.

#### **2. Add the external tool to a course**

Once the Insights tool has been set up in the system admin settings, instructors can add it to their courses as an item in a Module.

To add the link, go to the course Modules and click the "Add Item" button.

 $\times$ 

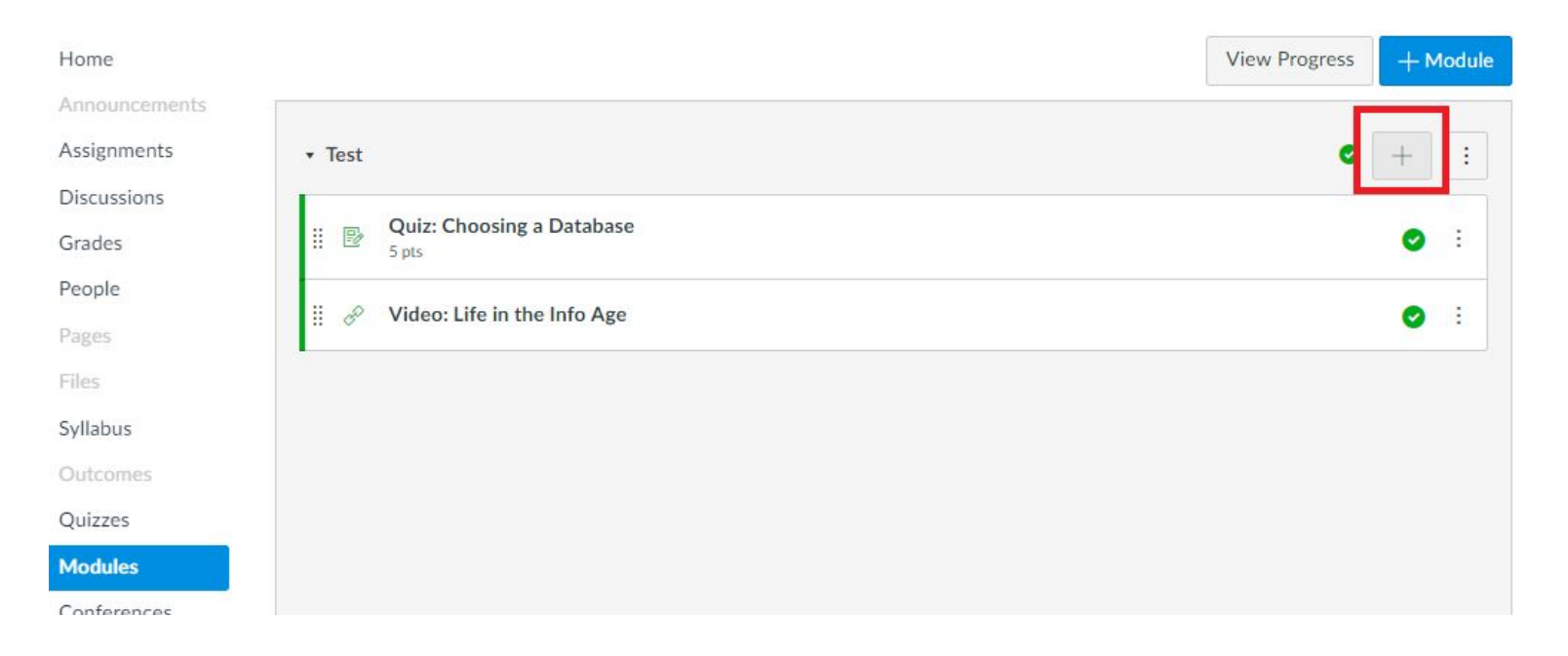

Then select "External Tool" from the item type drop-down menu. On the list of options that appears, click on the Insights tool provider that was already set up.

When you click this option, Canvas will automatically populate the launch URL from the tool provider setup into the URL field.

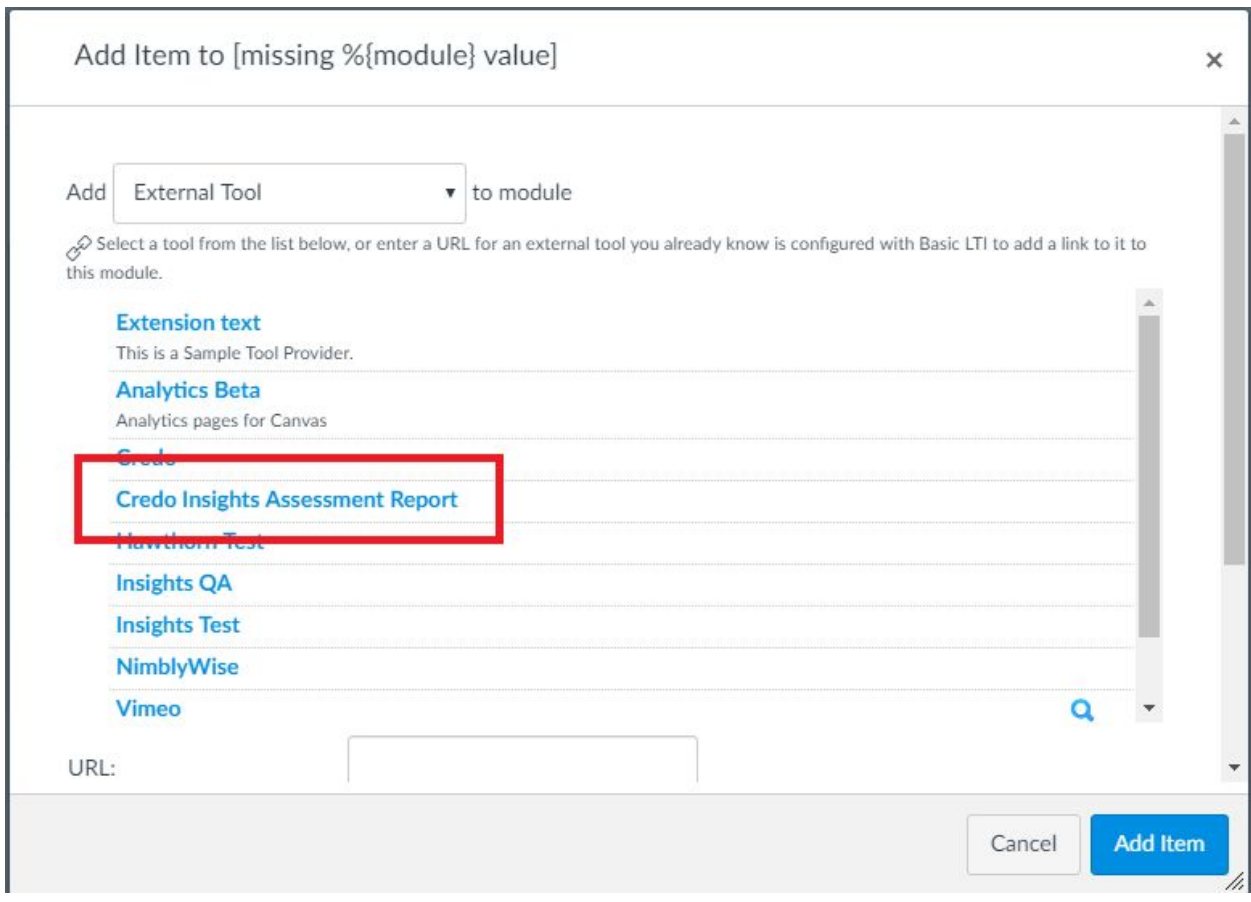

Click "Add Item" to save the link.

### **3. Launch**

Once the Insights tool has been added to a Module, the instructor can click on this link at any time to launch the Assessment report for the course. The report will automatically filter to show only data which came from the same Canvas course where the link is being launched. To see data for a different course, the instructor should add the report separately to that other course.

Insights will only allow access to Canvas accounts that have an instructor role in the course. If a student were to click on the link, they would see a permissions error. We also recommend leaving the external tool item unpublished so that students don't see it at all.

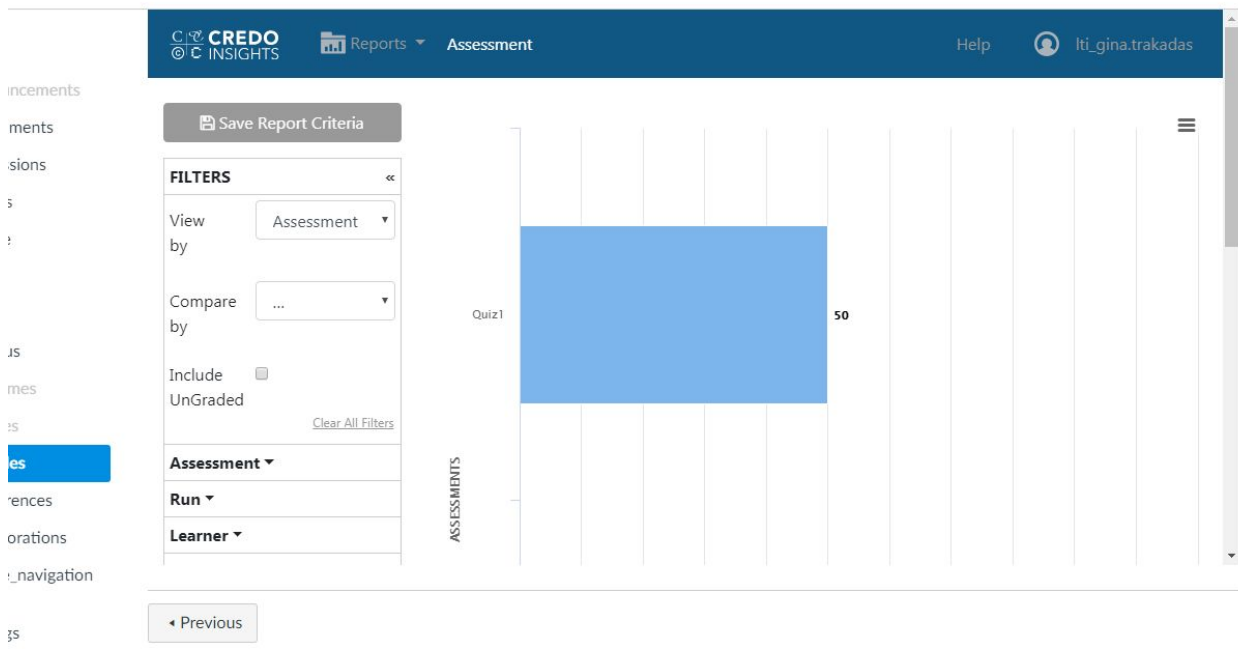

>EV-116 1 > Modules > Insights Launch > Credo Insights Assessment Report

Once the report is launched, the instructor can use all of the Insights functionality to analyze their class data: sort and filter, drill down to answer-level responses, compare individual learner scores, etc. They can also export the report to CSV.